# **UEFI 設定値の変更方法**

C77878000

本書は、 『別冊】 『Windows 7 Professional (Windows 10 Pro 64bit ダウングレード) モデル をお使いの方へ』の補足です。UEFI の設定値の変更方法について記載しています。

### **Windows 7からWindows 10にする場合**

購入時の本機は、Windows 7 で動作するよう「BIOS モード」に設定されています。 Windows 7 から Windows 10 をインストールする場合は、本機を「UEFI モード」にする必 要があります。 UEFI モードにするには、「UEFI Setup ユーティリティー」の次の設定項目を変更します。

● 「Boot」メニュー画面-「Boot mode select」:[UEFI]

#### **設定値の変更方法**

UEFI 設定値の変更は、「UEFI セットアップユーティリティー」で行います。 UEFI モードに変更する方法は、次のとおりです。 ※操作で必要なため、事前にキーボードの「F2」の位置を確認してください。

- 本機の電源を入れ、すぐに 「F2 」を「トン、トン、トン・・・」と連続的に押します。 Windows が起動してしまった場合は、再起動して、もう一度やり直してください。
- 2 「UEFI Setup ユーティリティー」が起動したら、(→)(←)で「Boot」メニュー を選択し、 (↓) (↑) で「Boot mode select」を選択して (↓) を押します。
- 3 「Boot mode select」のサブメニュー画面が表示されたら、 (+) (1) で「UEFI」 を選択して を押します。
- F10 を押し、表示された画面で [Yes] が選択された状態で (↓) を押します。

これで変更は完了です。

## **Windows 10からWindows 7にする場合**

Windows 10 から Windows 7 に変更する場合は、本機を「BIOS モード」にする必要があり ます。BIOS モードにするには、「UEFI Setup ユーティリティー」の次の設定項目を変更します。

● 「Boot」メニュー画面-「Boot mode select」: 「LEGACY]

#### **設定値の変更方法**

UEFI 設定値の変更は、「UEFI セットアップユーティリティー」で行います。 BIOS モードに変更する方法は、次のとおりです。 ※操作で必要なため、事前にキーボードの [F2] の位置を確認してください。

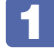

本機の電源を入れ、すぐに 「F2 」を「トン、トン、トン・・・」と連続的に押します。 Windows が起動してしまった場合は、再起動して、もう一度やり直してください。

2 「UEFI Setup ユーティリティー」が起動したら、→ (←) で「Boot」メニュー を選択し、 ( ↓ ) ( ↑ ) で 「Boot mode select」を選択して ( ↓ ) を押します。

3 「Boot mode select」のサブメニュー画面が表示されたら、
<del>●</del> 「1」で 「LEGACY」を選択して (↓) を押します。

「F10] を押し、表示された画面で [Yes] が選択された状態で (↓) を押します。

これで変更は完了です。

15.12.24(ED)

**エプソンダイレクト ユーザーサポートページ www.epsondirect.co.jp/support/**